# **885imonsVoss OAM Tool Version 1.3**

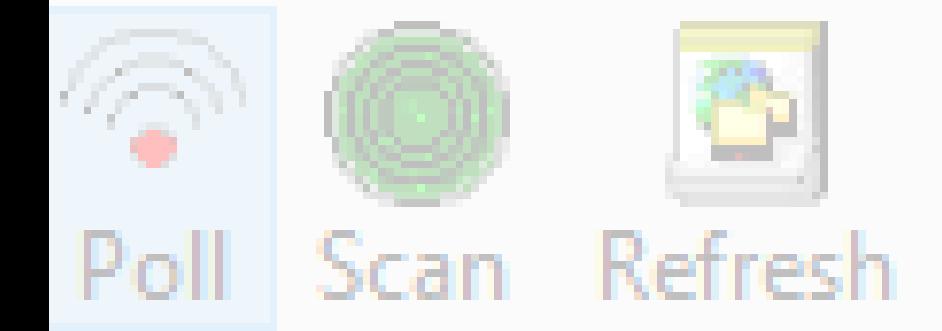

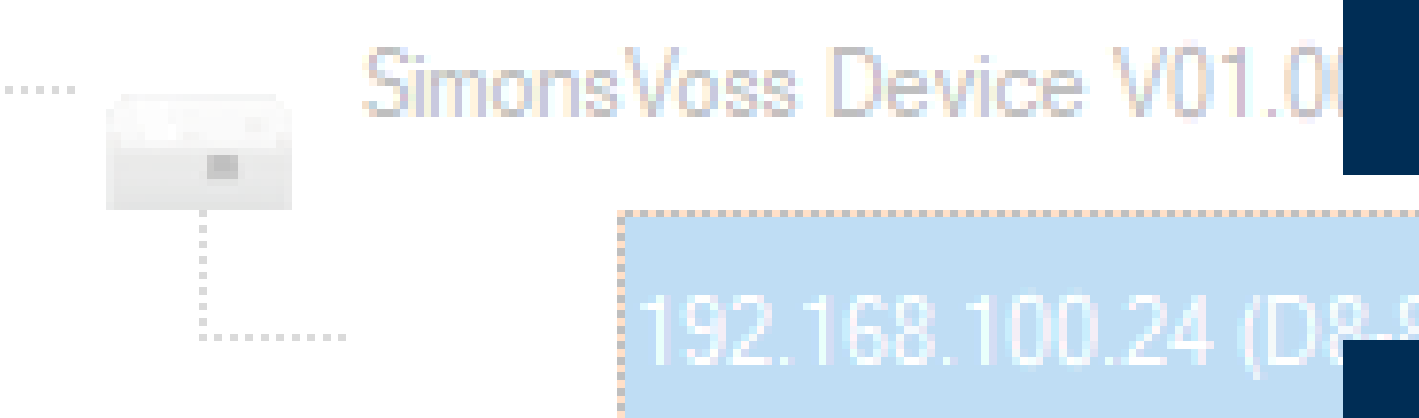

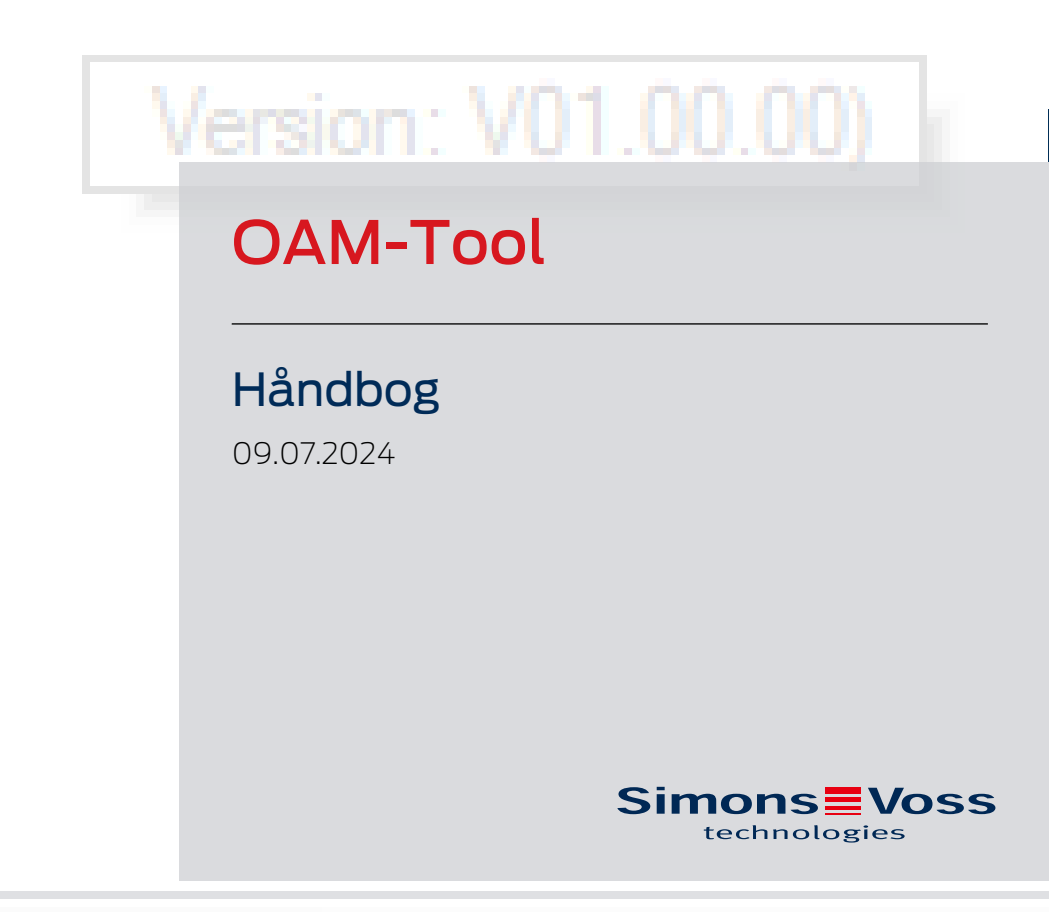

perating system: Microsoft Windows 1

# Indholdsfortegnelse

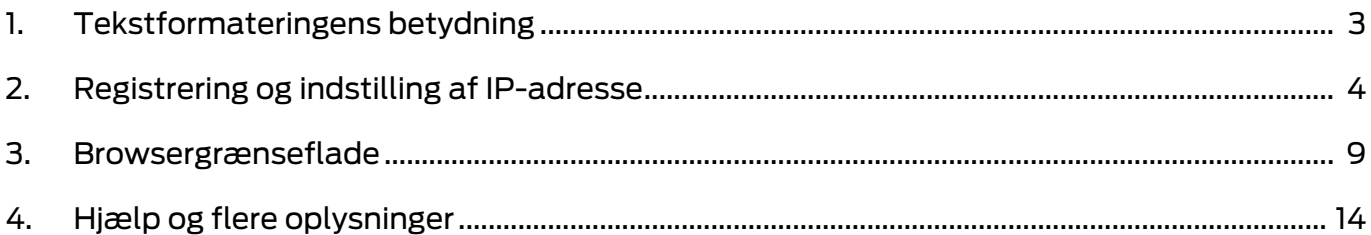

# <span id="page-2-0"></span>1. Tekstformateringens betydning

Denne dokumentation anvender tekstformatering og designelementer for at lette forståelsen. Tabellen forklarer betydningen af mulige tekstformateringer:

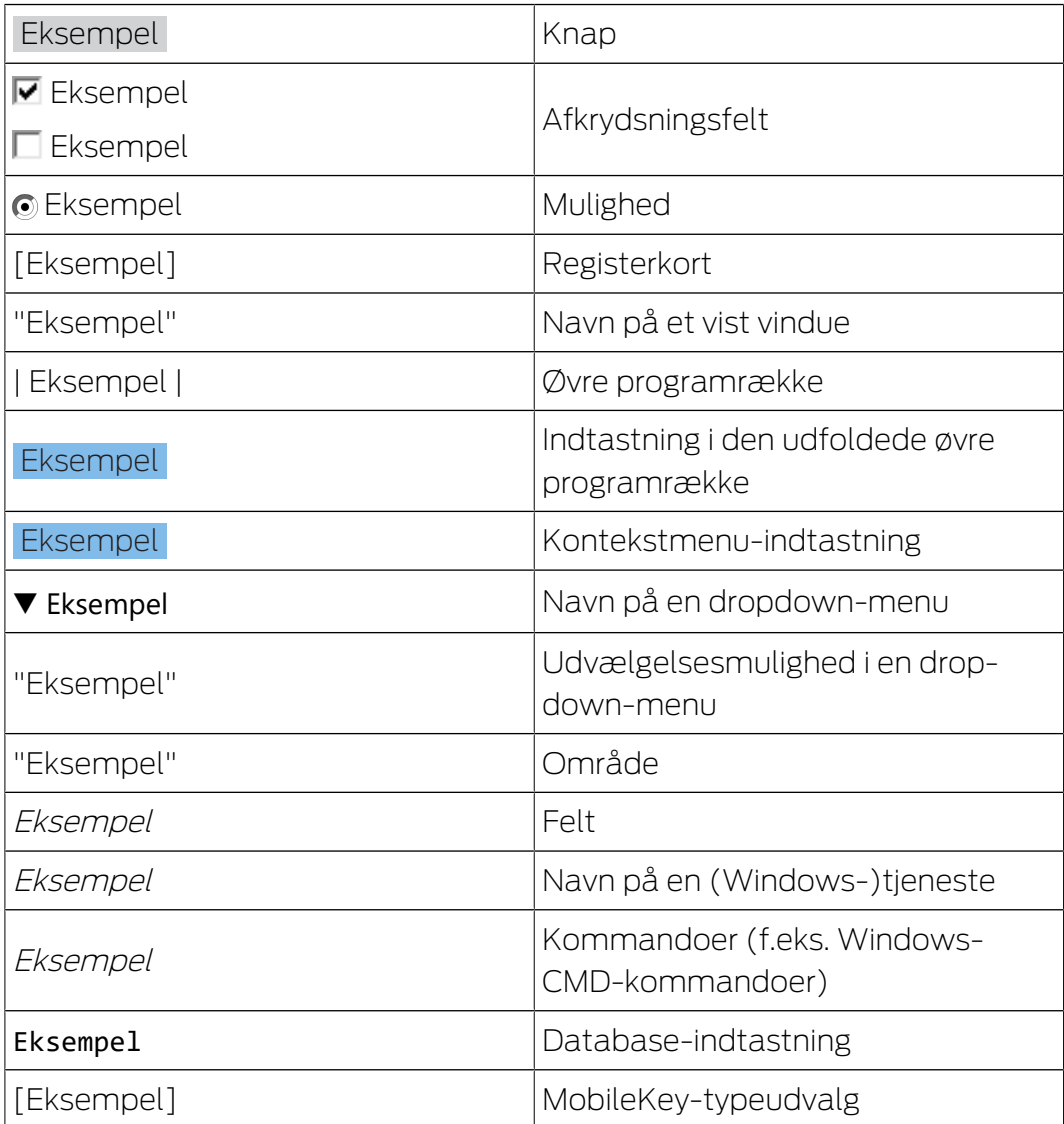

# <span id="page-3-0"></span>2. Registrering og indstilling af IP-adresse

Med Operations-, Administrations- og Maintenance-Tool (OAM-tool) kan IP-adressen både udlæses og indstilles. OAM-tool kan downloades gratis på SimonsVoss-website (<https://www.simons-voss.com>). OAM-tool skal ikke installeres.

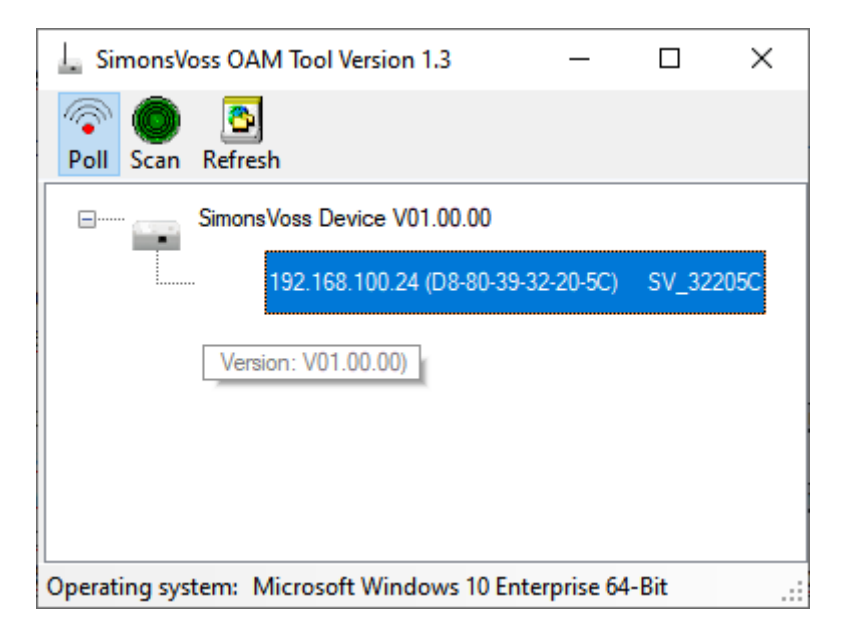

# **OPMÆRKSOMHED**

#### Uautoriseret ændring af IP-adresse

OAM-tool er frit tilgængeligt. OAM-tool kan misbruges af uautoriserede personer for at ændre IP-adressen for RouterNodes, GatewayNodes eller SmartBridges.

 Ændring af IP-adressen spærres i OAM-tool via browsergrænsefladen (se [Browsergrænseflade \[](#page-8-0)[}](#page-8-0) [9\]](#page-8-0)).

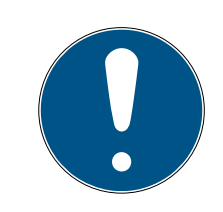

# **BEMÆRK**

# Uberettiget adgang med standard-adgangsdata

Standard-adgangsdataene er frit tilgængelige. Uberettigede kan ikke ændre adgangsrettighederne, men kan ændre netværkskonfigurationen. Det er da ikke længere muligt at tilgå enheden via netværket, enheden skal da nulstilles.

Nogle browsere sender ingen mellemrum, der er i begyndelsen af adgangskoden.

- 1. Ændr standard-adgangskoden.
- 2. Begynd eller afslut ikke dit kodeord med mellemrum.

# Registrering af IP

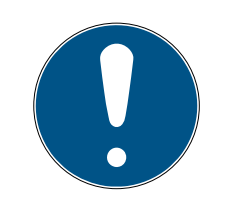

# **BEMÆRK**

## Fejl ved tilslutning til flere netværk på samme tid

OAM-værktøjet søger i netværket efter SimonsVoss-netværksenheder. Computere kan være forbundet til flere netværk (f.eks. kabel og WiFi). I et sådant tilfælde er det ikke klart for OAM-værktøjet, hvilket netværk der skal søges i, og det er ikke sikkert, at alle SimonsVoss-netværksenheder bliver fundet.

- 1. Afbryd netværksforbindelser, der ikke er nødvendige.
- 2. Tilslut kun computeren til det netværk, der indeholder netværksenhederne.

Forløbet er beskrevet for RouterNodes. Gør det samme for SmartIntego-GatewayNodes og MobileKey-SmartBridges.

- ◆ OAM-tool tilgængeligt og udpakket.
- $\checkmark$  RouterNode tilsluttes til netværket.
- ü Underordnet netværk kendes.
- 1. Dobbeltklik på filen, der skal udføres, for at starte OAM-tool.
	- → OAM-tool åbnes.
- 2. Klik på knappen Scan .
	- → Vinduet "Scan" åbnes.

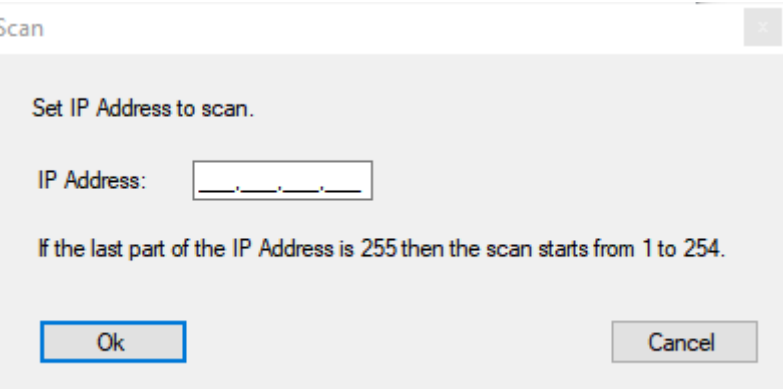

- 3. Indtast en kendt IP-adresse for en enhed i (WaveNet)-netværket (andre eller nye enheder findes ligeledes. Hvis du ikke kender nogen IPadresse, anvendes følgende IP-adresse: 192.168.100.255 - muligvis afvigende afhængigt af underordnet netværk).
- 4. Klik på ikonet OK .
	- → Vinduet "Scan" lukkes.
	- → OAM-tool scanner adresseområdet.

# OAM-Tool (Håndbog)

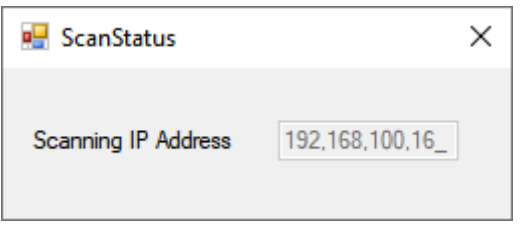

9 OAM-tool viser fundne enheder i listen.

Valget er dit: DHCP-server eller statisk IP. De indstillinger, der beskrives efterfølgende, kan også udføres i browsergrænsefladen (se [Browsergrænseflade \[](#page-8-0)[}](#page-8-0) [9\]](#page-8-0)).

Forløbet er beskrevet for RouterNodes. Gør det samme for SmartIntego-GatewayNodes og MobileKey-SmartBridges.

## Indstil IP for DHCP-drift (standard)

Hvis du anvender en DHCP-server, fastlægges IP-adressen ved hjælp af DHCP-serveren.

- $\checkmark$  OAM-tool tilgængeligt og udpakket.
- $\checkmark$  RouterNode tilsluttes til netværket.
- 1. Dobbeltklik på filen, der skal udføres, for at starte OAM-tool.
	- → OAM-tool åbnes.
- 2. Klik på knappen Refresh .
	- → IP-adressen for RouterNodes opdateres.
- 3. Åbn kontekstmenuen ved at højreklikke på IP-adressens post for RouterNodes.

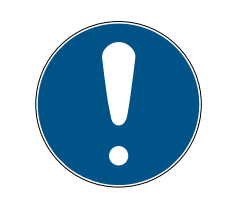

# **BEMÆRK**

#### Sammenligning af MAC

Hvis du vælger den forkerte RouterNode, kan den samme IP-adresse blive tildelt flere gange.

- Sammenlign MAC-adressen for posten med etiketten på RouterNode.
- 4. Klik på posten Set IP .

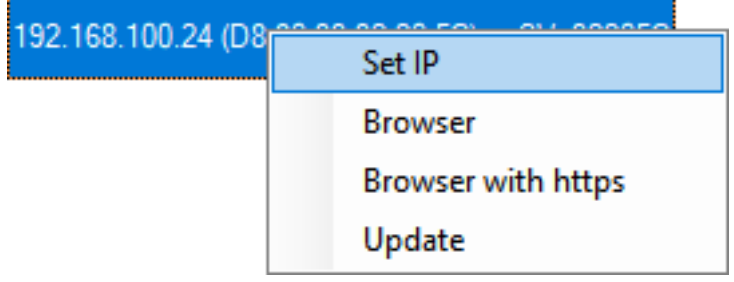

→ Vinduet "Network configuration" åbnes.

- 5. Sørg for, at afkrydsningsfeltet  $\blacktriangledown$  Enable DHCP er aktiveret.
- 6. Hvis der ikke er nogen adressereservation på DHCP-serveren for denne RouterNode, noteres værtsnavnet (f.eks. SV\_32205C). Det skal bruges senere ved konfiguration i WaveNet-manager (se WaveNet-manual-Tilføjelse af RouterNode til WaveNet).
- 7. Klik på ikonet OK .
	- → Vinduet "Network configuration" lukkes.
	- → RouterNode starter på ny.
- 8. Luk henvisningsvinduet via genstart.
- 9. Luk OAM-tool.
- $\rightarrow$  DHCP-drift er indstillet.

# Indstilling af IP for drift med statisk IP-adresse

Hvis du ikke anvender nogen DHCP-server, er IP-adressen i fabriksindstillingen. I dette tilfælde skal IP-adressen ændres, da flere RouterNodes ellers har samme IP (nemlig fabriks-IP) og ikke kan kommunikere.

- ü OAM-tool tilgængeligt og udpakket.
- $\checkmark$  RouterNode tilsluttes til netværket.
- 1. Dobbeltklik på filen, der skal udføres, for at starte OAM-tool.  $\rightarrow$  OAM-tool åbnes.
- 2. Klik på knappen Refresh .
	- → IP-adressen for RouterNode opdateret.
- 3. Åbn kontekstmenuen ved at højreklikke på IP-adressens post for RouterNodes.

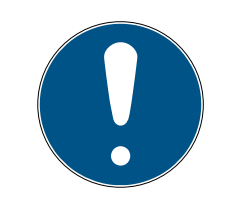

# **BEMÆRK**

# Sammenligning af MAC

Hvis du vælger den forkerte RouterNode, kan den samme IP-adresse blive tildelt flere gange.

- Sammenlign MAC-adressen for posten med etiketten på RouterNode.
- 4. Klik på posten Set IP .

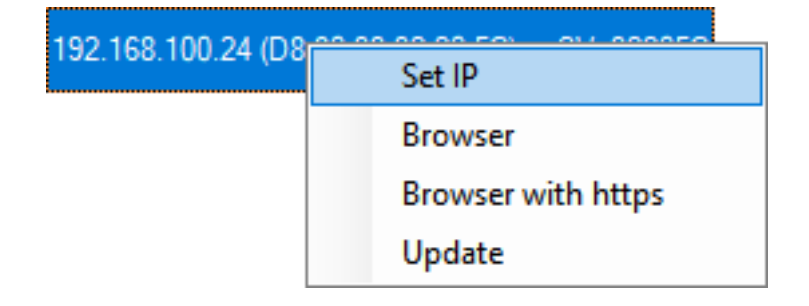

9 Vinduet "Network configuration" åbnes.

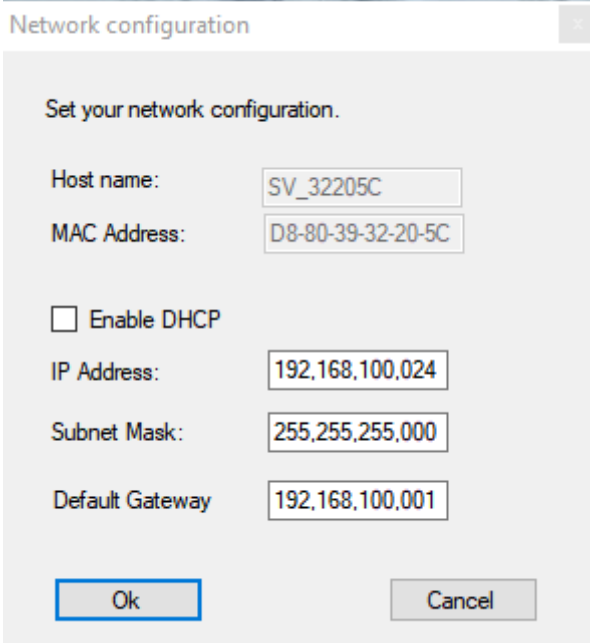

- 5. Deaktivér afkrydsningsfeltet **E** Enable DHCP.
- 6. Indtast eventuelt en ny IP-adresse.
- 7. Klik på ikonet OK .
	- 9 Vinduet "Network configuration" lukkes.
	- → RouterNode starter på ny.
- 8. Luk henvisningsvinduet via genstart.
- 9. Luk OAM-tool.
- 9 IP-adresse er indstillet.

# <span id="page-8-0"></span>3. Browsergrænseflade

For RouterNodes, GatewayNodes og SmartBridges med Ethernetgrænseflade er det via browseren bl.a. muligt at indstille:

- **Tillade ændringer via OAM-tool**
- **H** Adgangskode for weboverflade
- IP-adresse/DHCP-drift
- Åbne og lukke SMTP-port

## Visning

Enheden har følgende konfiguration fra fabrikken:

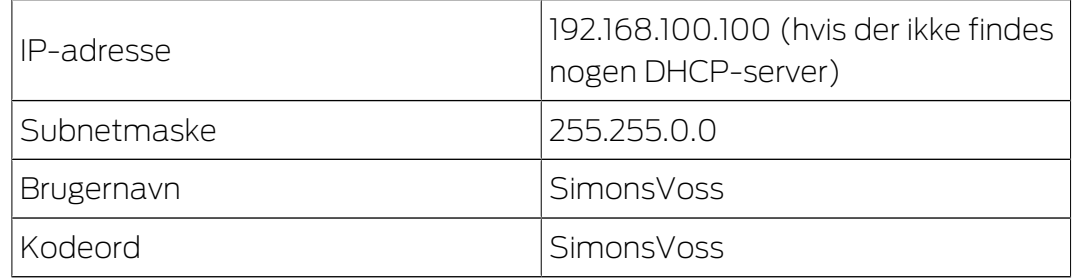

Forløbet er beskrevet for RouterNodes. Gør det samme for SmartIntego-GatewayNodes og MobileKey-SmartBridges.

Skift standardadgangskode efter første visning.

- $\checkmark$  IP for RouterNode kendes (se [Registrering og indstilling af IP-adresse](#page-3-0)  $[14]$  $[14]$  $[14]$ .
- $\checkmark$  Browser åben.
- $\checkmark$  Adgangsdata til browsergrænseflade (navn og adgangskode) kendes.
- 1. Indtast IP-adressen i browserens adressefelt.

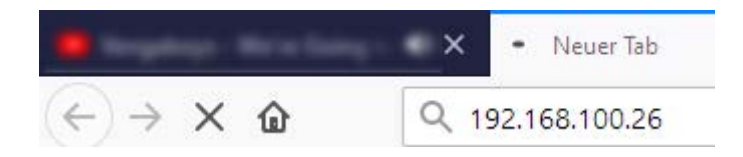

- 2. Bekræft indtastningen med Enter-tasten.
	- → Vinduet "Authentication required" åbnes.

# OAM-Tool (Håndbog) 3. Browsergrænseflade

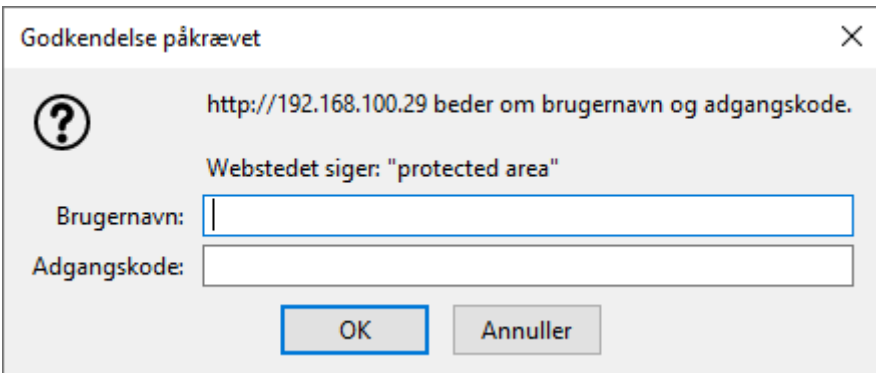

- 3. Indtast adgangsdataene.
- 4. Klik på ikonet OK .
- → Browsergrænsefladens systemoversigt er synlig.

**OVERVIEW** WAVENET<br>CONNECTION

# **System Information: Overview**

Version:

**Firmware version:** 40.11.00

**Basic network settings:** 

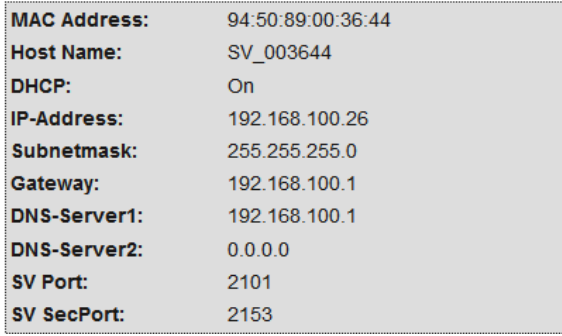

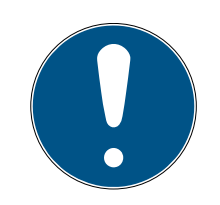

## **BEMÆRK**

Weboverflade fra firmware 40.12 kan ikke længere anvendes med standardkodeord

Fra firmwareversion 40.12 forbliver browsergrænsefladen spærret, indtil standardkodeordet er ændret.

- **B** Standardkodeordet ændres.
- 9 Browsergrænseflade spærres, og indstillinger kan ændres.

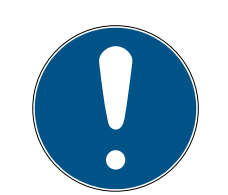

## **BEMÆRK**

#### Uberettiget adgang med standard-adgangsdata

Standard-adgangsdataene er frit tilgængelige. Uberettigede kan ikke ændre adgangsrettighederne, men kan ændre netværkskonfigurationen. Det er da ikke længere muligt at tilgå enheden via netværket, enheden skal da nulstilles.

Nogle browsere sender ingen mellemrum, der er i begyndelsen af adgangskoden.

- 1. Ændr standard-adgangskoden.
- 2. Begynd eller afslut ikke dit kodeord med mellemrum.

#### Ændring af IP-adresse spærres/tillades via OAM-tool

Sålænge ▼ OAM-Tool allow ikke tillades, kan opdateringer heller ikke indlæses via OAM-tool.

- $\checkmark$  Browsergrænseflade åben.
- 1. Via | CONFIGURATION | åbnes registerkortet [PORT].
	- → Oversigten over TCP-port-indstillinger for RouterNode 2 vises.

**NFTWORK PORT** ETHERNET INTERFACE **WAVENET** 

# Configuration: port settings

#### **TCP port settings:**

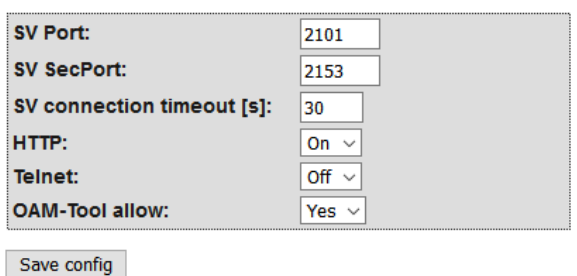

- 2. I dropdown-menuen ▼ OAM-Tool allow vælges posten "Yes" (tillad ændring af IP via OAM-tool) eller "No" (spær ændring af IP via OAM-tool).
- 3. Klik på knappen Save .
- → Ændring af IP-adresse er spærret/tilladt via OAM-tool.

#### Ændring af adgangskode

Nogle browsere overfører ingen mellemrum, som står i starten af adgangskoden. Start derfor ikke adgangskoden med et mellemrum.

- $\checkmark$  Browsergrænseflade åben.
- 1. Via | ADMINISTRATION | åbnes registerkortet [PASSWORD].

**PAS SWORD CERTIFICATE FACTORY REBOOT** 

# Administration: Change password

#### New password:

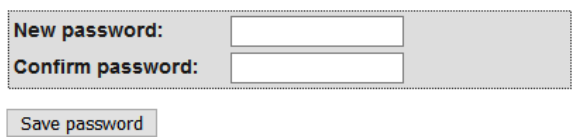

- 2. Indtast den nye adgangskode.
- 3. Gentag den nye adgangskode.
- 4. Klik på knappen Save password .
- → Adgangskoden er ændret.

#### Luk og åbn SMTP-port

SMTP-porten er åben fra fabrikken og efter hver nulstilling. Ikke nødvendige porte skal generelt være lukkede. Hvis SMTP-porten lukkes, kan OAM-tool ikke længere finde RouterNode 2.

- ü Browsergrænseflade åben.
- 1. Via | CONFIGURATION | åbnes registerkortet [PORT].
	- → Oversigten over TCP-port-indstillinger for RouterNode 2 vises.

**NETWORK PORT** ETHERNET INTERFACE **WAVENET** 

# Configuration: port settings

#### **TCP port settings:**

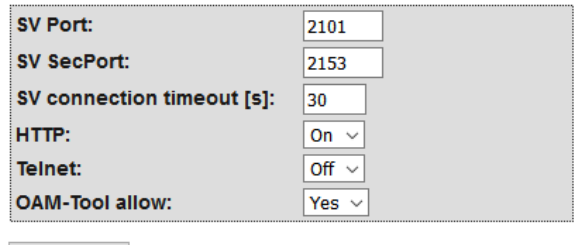

Save config

2. I Dropdown-menuen ▼ SMTP-port vælges posten "Yes" (åbn SMTPport) eller "No" (luk SMTP-port).

- 3. Klik på knappen Save .
- 9 SMTP-port er åben eller lukket.

# <span id="page-13-0"></span>4. Hjælp og flere oplysninger

#### Infomateriale/dokumenter

Detaljerede oplysninger om drift og konfiguration samt yderligere dokumenter kan findes på hjemmeside:

<https://www.simons-voss.com/dk/dokumenter.html>

#### Software og drivere

Software og Treiber finder du på hjemmeside:

<https://www.simons-voss.com/dk/support/software-downloads.html>

#### Overensstemmelseserklæringer

Overensstemmelseserklæringer og andre certifikater findes på hjemmeside:

<https://www.simons-voss.com/dk/certifikater.html>

## Teknisk support

Vores tekniske support hjælper dig gerne (fastnet, omkostningerne afhænger af udbyder):

+49 (0) 89 / 99 228 333

# e-mail

Vil du hellere skrive os en e-mail?

[support-simonsvoss@allegion.com](mailto:support-simonsvoss@allegion.com)

# FAQ

Information og assistance med produkter findes på FAQ:

<https://faq.simons-voss.com/otrs/public.pl>

#### Adresse

SimonsVoss Technologies GmbH Feringastr. 4 D-85774 Unterföhring Tyskland

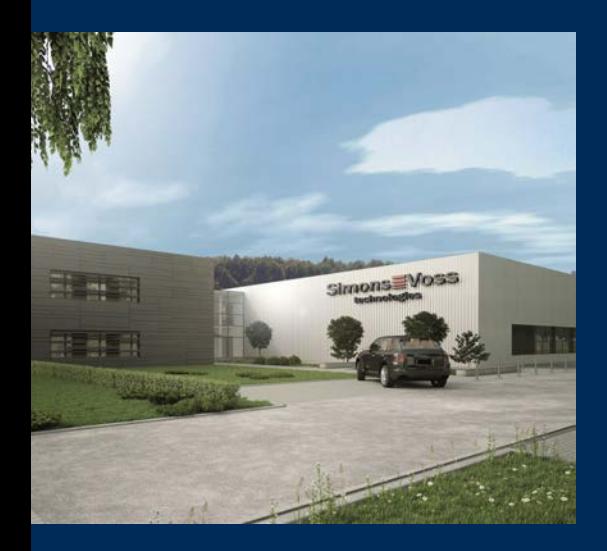

# Det er SimonsVoss

SimonsVoss, pioneren af trådløst styret låseteknik uden kabler tilbyder systemløsninger med et bredt produktsortiment til små, mellemstore og store virksomheder samt offentlige institutioner. SimonsVoss' låsesystemer forbinder intelligent funktionalitet, høj kvalitet og prisvindende design Made in Germany.

Som innovativ systemudbyder lægger SimonsVoss vægt på skalerbare systemer, høj sikkerhed, pålidelige komponenter, effektiv software og enkel betjening. Dermed anses SimonsVoss som teknologisk førende inden for digitale låsesystemer.

Mod til innovation, bæredygtig tankegang og handling samt høj anerkendelse fra medarbejdere og partnere er grundlaget for den økonomiske succes.

SimonsVoss er en virksomhed i ALLEGION Group – et globalt aktivt netværk inden for sikkerhed. Allegion er repræsenteret i omkring 130 lande [\(www.allegion.com](https://www.allegion.com)).

# Tysk fremstillet kvalitet

For SimonsVoss er "Made in Germany" en ægte forpligtelse: Alle produkter udvikles og fremstilles udelukkende i Tyskland.

© 2024, SimonsVoss Technologies GmbH, Unterföhring

Alle rettigheder forbeholdt. Tekst, billeder og grafikker er omfattet af loven om ophavsret.

Indholdet af dette dokument må ikke kopieres, distribueres eller ændres. For mere information, besøg SimonsVoss hjemmeside. Forbehold for tekniske ændringer.

SimonsVoss og MobileKey er registrerede varemærker for SimonsVoss Technologies GmbH.

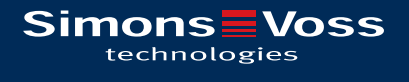

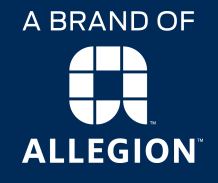

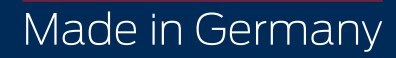